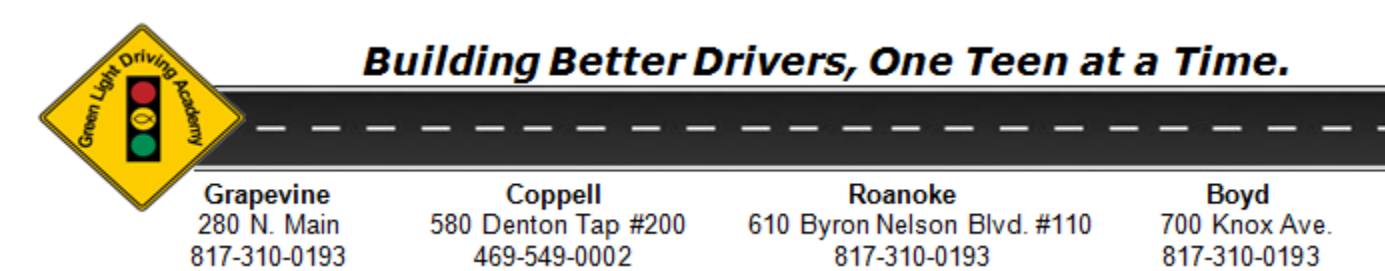

**www.greenlightdrivingacademy.com**

# **USING "SCHEDULE 2 DRIVE" TO SCHEDULE INSTRUCTOR-LED DRIVING LESSONS**

Green Light Driving Academy (GLDA) uses an on-line system (website) for scheduling driving lessons for students enrolled in a driver education program. The system is called "Schedule 2 Drive" and GLDA creates accounts for all students once they have completed their classroom instruction and provide a copy of their learner's permit.

Schedule 2 Drive is also where students will record the hours that they drive with their parents. This is often referred to as the "parent log".

If a student is enrolled in the traditional classroom program, their account will be created once they finish their scheduled classroom session. If we don't have their permit at that time, the account will be created, however, will not be fully activated until we receive the permit.

Accounts will be created for students that are enrolled in the on-line classroom/instructor-led driving instruction OR enroll for a driving-only program once we receive a copy of the certificate from the student's on-line course provider and a copy of the permit.

PLEASE REMEMBER:

- If the student took the traditional program with in-house classroom instruction and they have not missed more than 5 days of the classroom session, they can begin scheduling their drive lessons with GLDA even if the class days have not been made-up.
- Tuition must be paid in full before the driving instruction can begin.
- Upon logging into S2D for the first time, students/parents will be prompted to pay a one-time registration fee TO S2D. The cost is \$14.95 and can be paid by credit card or debit card. Once paid, the student is fully activated. THIS IS REQUIRED BY ALL STUDENTS AND IS PAYABLE TO SCHEDULE 2 DRIVE, NOT GLDA.

We do offer a Premium Scheduling Service where we will schedule the 7 driving lessons for your student based on black-out dates and times that you provide to us. The cost is \$75.00 and there must be at least 6 months left on the contract. Contact your student's office location for more information about this service.

The attached instructions explain how to use S2D (the drive lesson scheduling system) to set up the seven 2-hour driving sessions with GLDA instructors.

Please refer to our other document for instructions on how to use S2D to enter the Parent-Log hours: <https://greenlightdrivingacademy.com/assets/cms/uploads/files/HowToUseParentLog.pdf>

## **PREPARING FOR A DRIVE LESSON**

- Make sure that you have your valid (non-expired) permit with you. The paper permit that you received originally is only valid for approximately 45 days after issue and cannot be used after that date (this will be shown on the permit).
- Arrive at least 10 minutes prior to lesson
- Make sure that you are wearing corrective lessons IF it is indicated on your permit that you must wear corrective lenses
- Make sure that you hair is off your face and out of your eyes
- **A student cannot drive with a cast, brace, splint, etc. on their hands, legs, arms, back – THERE ARE NO EXCEPTIONS TO THIS POLICY**
- PLEASE NO FLIP FLOPS ON DRIVE LESSONS The student is allowed ONE WARNING and after that, they will be charged a No-show fee- NO EXCEPTIONS

## **TIPS FOR USING "SCHEDULE 2 DRIVE"**

- A new week of drive lessons are posted every Monday around 8:00 pm. It takes about 15 minutes to release all of the lessons, so if you do not see any when you first log in, keep refreshing your screen.
- Consistently check the schedule more than once per week
- Use Email & Text alerts but don't rely on them solely. (GLDA office staff has no control over email/text alerts)
- The contract is for one year from the day of class if you have a DIFFERENT deadline plan accordingly
- Be flexible (GLDA may have as many as 500 active students)
- Don't wait to schedule drive times, but schedule throughout the year
- **SUGGESTION: SCHEDULE AT LEAST 1 LESSON PER MONTH**. At various times during the year (i.e. Spring Break through the end of the school year, End of summer, Holiday Breaks), it will be more difficult to schedule lessons because of the volume of students trying to schedule.
- Students should practice a min. of 6-8 hrs. for every lesson w/ GLDA instructors
- LOOK for progress reports and/or letters given after EACH driving lesson
	- GLDA requires 7 days between each lesson allows for practice and flexibility- Monday-Tuesday **NO EXCEPTIONS**
- Students must pass  $7<sup>th</sup>$  driving lesson (Final Test). If they do not pass this lesson, we will offer one extra lesson at no charge. If they fail the 8<sup>th</sup> lesson, there will be a \$65 charge for each lesson thereafter. NOTE: If this does happen, the deadline no longer applies.

Please refer to the following pages for Instructions:

- 1. Logging Into Schedule 2 Drive
- 2. Reviewing your Information on Schedule 2 Drive
- 3. Scheduling Driving Lessons
- 4. Cancelling a Drive Lesson

# **LOGGING INTO SCHEDULE 2 DRIVE**

- 1. Once you have been notified that your student's account has been created AND if we have been provided the student's permit, you'll be able to access the Schedule 2 Drive (S2D) website: [www.schedule2drive.com](http://www.schedule2drive.com/) NOTE: You can access S2D website from your mobile device; however, there is not a special app for it at this time.
	- You will use the "**Student Login**" area of the log in page to access your account . (Again, there is no need to 'register' – the account has already been created.)
	- Enter:
		- **TX** for State/Province
		- **Student's 8-digit permit number**
		- **Birthdate** in the format shown

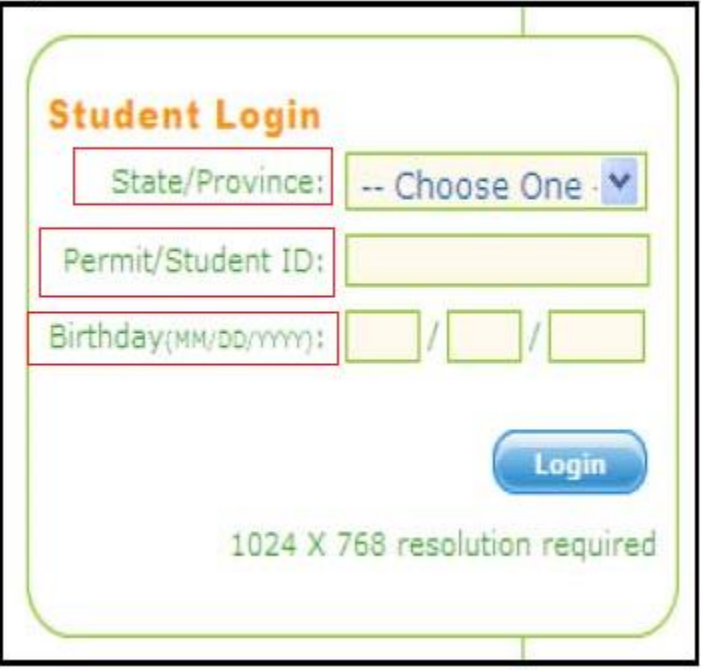

- Click "**Login**"
	- i. If this is the FIRST time logging in you will be notified that you will need to pay the one-time registration fee of \$14.95 to Schedule 2 Drive. This can be paid by credit or debit card.

ii. Click on "**Pay by Credit Card**" and follow the screen prompts.

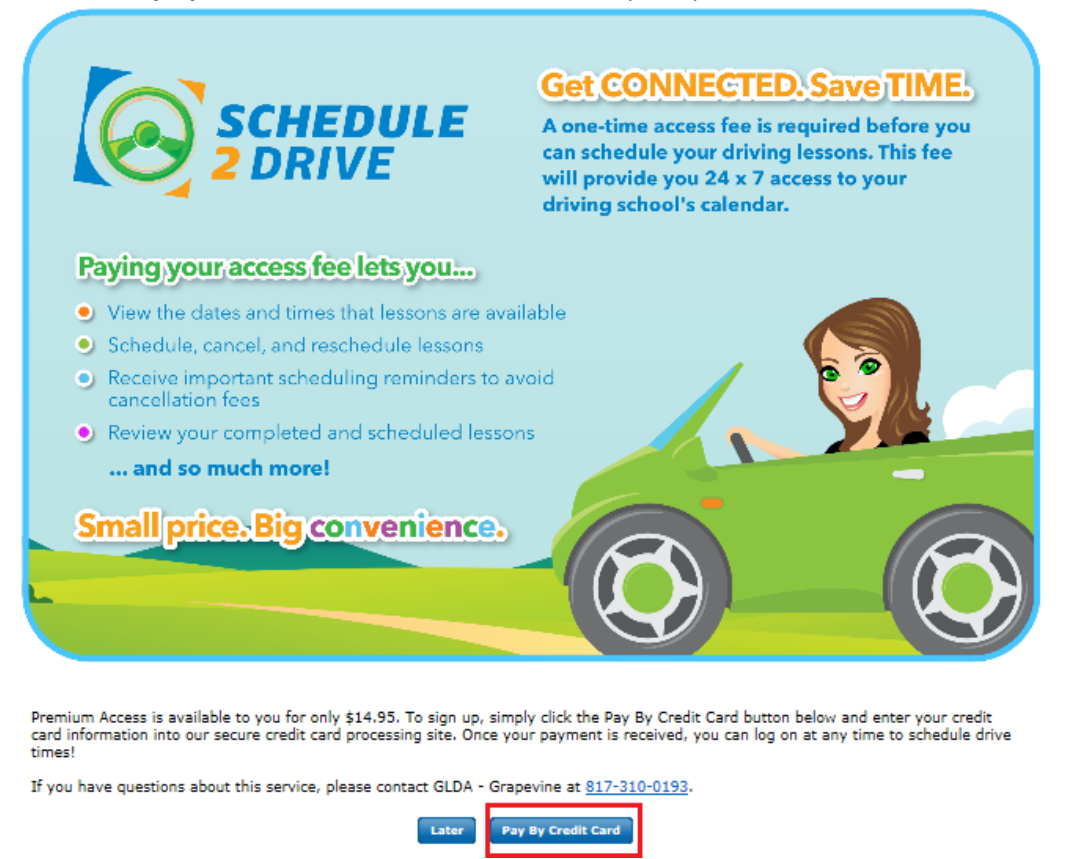

2. When this has been paid, you will be logged into Schedule 2 Drive and you will be on your profile **HOME** page.

## **REVIEWING YOUR INFORMATION ON SCHEDULE 2 DRIVE**

- 1. Once you have logged into Schedule 2 Drive please review the HOME page and information in your profile.
- 2. The **HOME** page contains useful information at a glance such as:

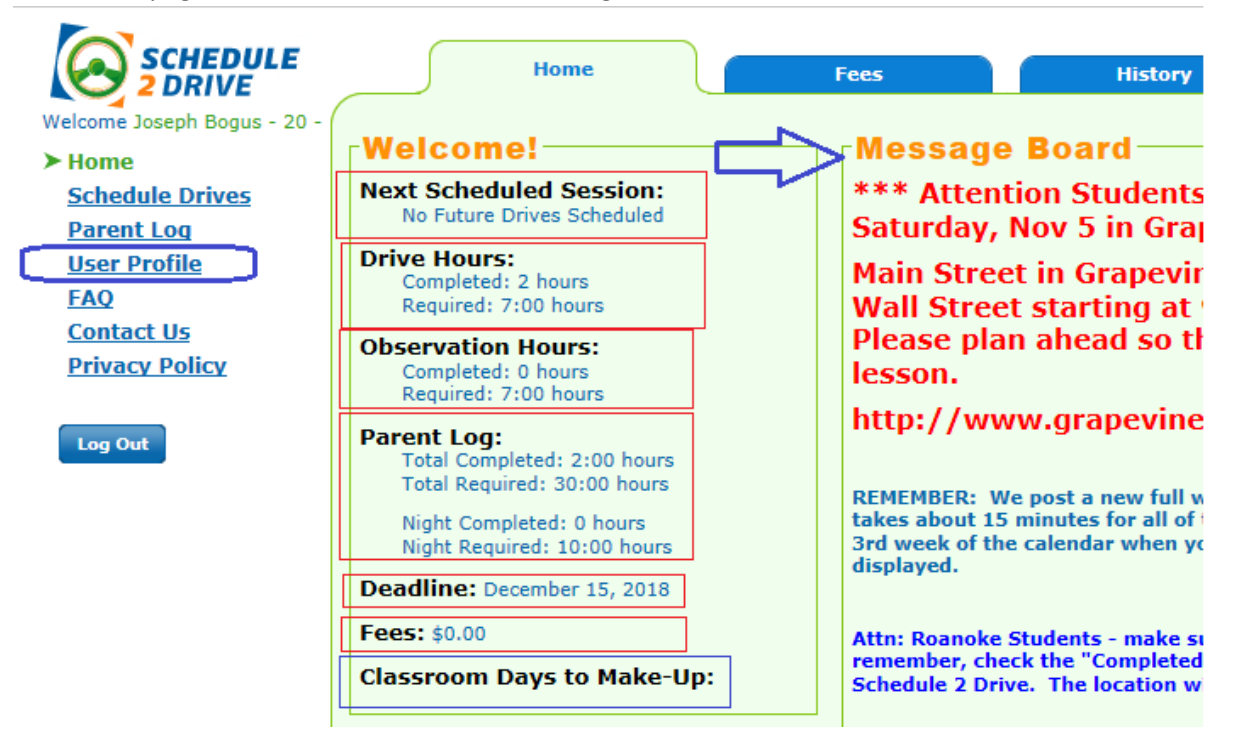

- Next Schedule Drive Lesson (if one has been scheduled)
- How many Drive and Observation hours that are required and have been completed
- How many hours have been entered into the Parent Log area and how many are required
- The contract deadline (all GLDA drive lessons and classroom sessions must be completed by that date)
- Any fees owed \*\*
- Classroom Days to Make-up \*\*
- The Message Board that provides important updates and things to remember when scheduling drive lessons. The information here changes often – so please remember to read this.

\*\* It may take a few days after the student's account has been created for fees and classroom make-up days to be input. Please make sure that you review this information and contact us if you see any discrepancies.

You can also view some of this information in more detail by clicking on the tabs across the top of your home page.

3. It is important to click on the "**User Profile**" section in the Navigator and review the address, email addresses and phone numbers that we have listed for you and your student. These can be changed by you at any time by clicking the Edit tab, and changing the information and then clicking "**Submit**". Please be sure to update this information if it changes later.

 PLEASE NOTE: We will use your email address for sending reminders, deadline notifications, notifications of last minute drive lesson cancellations, etc. so please make sure that this information stays current. If you also want to be TEXTED with some of these notifications, you can set this up by clicking on the cell phone graphic on your **HOME** page and updating the information regarding this on that page. For a phone number to be used for texting, it must be indicated as a mobile number.

### **SCHEDULING DRIVING LESSONS**

#### **REMEMBER: A new week of drive lessons is posted every MONDAY, AFTER 8:00 pm.**

Students will only see drive lessons available to them for the location that they took their classroom instruction. For drive only students, that location will be determined at registration.

### **IMPORTANT NOTE FOR STUDENTS THAT TOOK THEIR CLASSROOM INSTRUCTION IN ROANOKE:**

If you took the classroom instruction at the Roanoke location, you are allowed to drive in Grapevine as well as Roanoke. **The driving lessons will indicate what location they are to be taken (see below). If you schedule a lesson in Grapevine and arrive in Roanoke instead (or vice versa) you will be charged a no-show fee if you cannot get to the other location for the 2 nd hour of the lesson.**

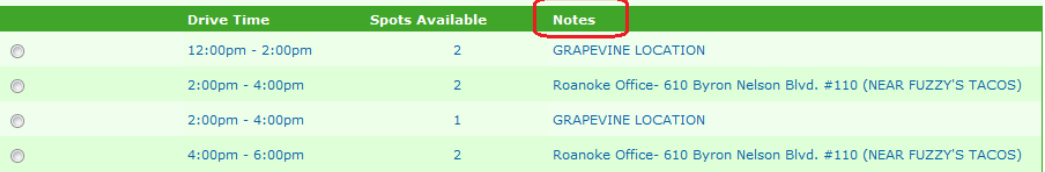

Students must have **7 full calendar days** in-between each driving lesson or in other words are allowed to schedule one drive lesson every 8 days. **This may be increased to 10 full calendar days in-between each driving lessons during peak periods of the year.**

*For Example: For the 7-day rule, in the following example a student could drive - if the calendar showed OPEN SLOTS as displayed in the calendar below*

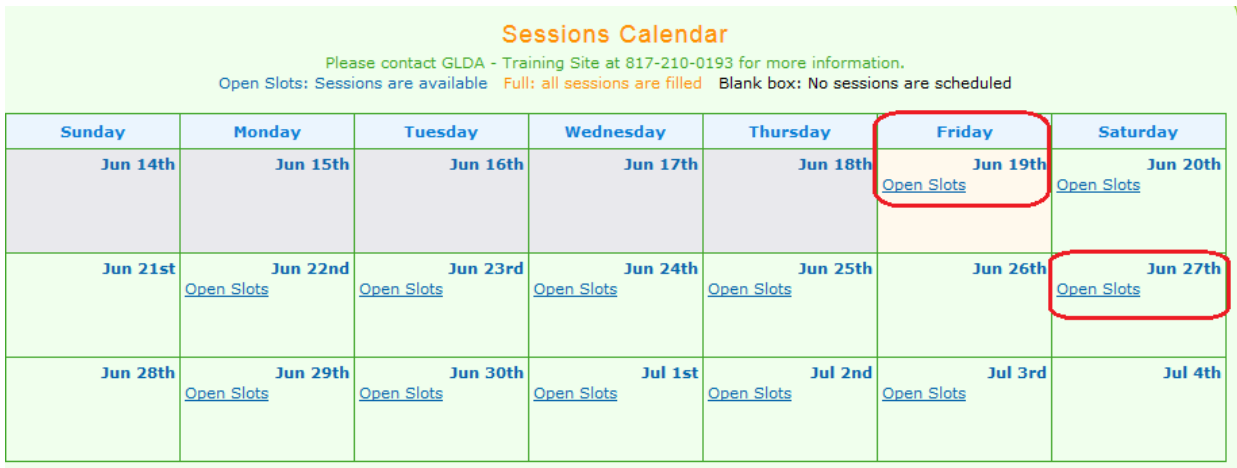

*The student could schedule the lesson on Friday, 6/19 and Saturday, 6/27, however, they could not schedule anything in the following week, because there would not be 7 days in-between the last lesson.* 

*Once the next week of lessons is posted, the student could schedule any lessons out of that week, etc.*

### **To schedule a drive lesson – follow the directions below:**

- 1. Click on the "**Schedule Drives**" link located in the Navigation panel (left hand side of the **HOME** page). The calendar with 3 weeks of drive lessons will be displayed. NOTE: We do not poste our schedule out further than 3 weeks.
- 2. Select a date that has "**OPEN SLOTS**" displayed. NOTE: If the word "**FULL**" is displayed, all sessions for that particular day have been filled at that time. If the date box is blank, there are no drive lessons scheduled for that day. GLDA DOES NOT SCHEDULE DRIVING LESSONS ON SUNDAY AND CERTAIN HOLIDAYS.
- 3. When the list of times open for that day you have chosen, please pay attention to any comments listed under "Notes" that are with the drive lesson.

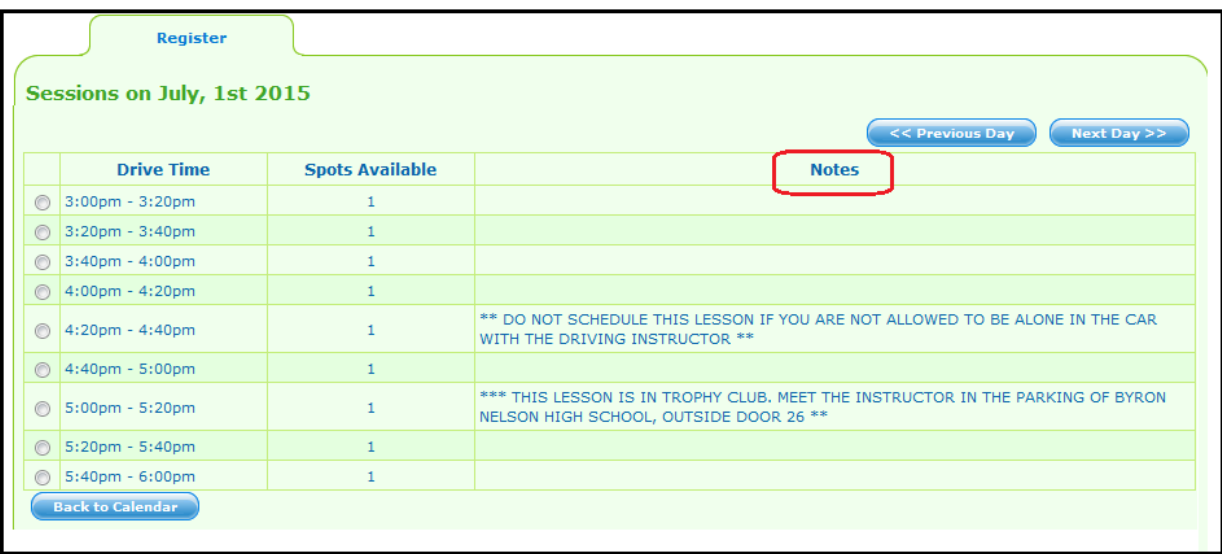

- GLDA will indicate if the drive lesson is set to be a "ONE on ONE" lesson (ONE STUDENT ONE INSTRUCTOR). This is mostly for the driving portion of the 2-hour lesson. Another student may be picked up for the observation hour and the student will no longer be alone with the instructor. If you have initialed NO in the section of the contract pertaining to this, please do not schedule this lesson.
- If you took the classroom instruction at the Roanoke location, you are allowed to drive in Grapevine as well as Roanoke. **The driving lesson will indicate what location they are to be taken. If you schedule a lesson in Grapevine and arrive in Roanoke instead (or vice versa) you will be charged a no-show fee if you cannot get to the other location for the 2nd hour of the lesson.**
- Students that took their classroom session in Grapevine will not see the lessons for Roanoke.
- 4. Select the specific time you would like to drive from the list by clicking in the circle next to the lesson time. NOTE: There will be a warning on this page if the lesson you have chosen is too

close to a lesson you already have scheduled – either prior to this date or in the future.

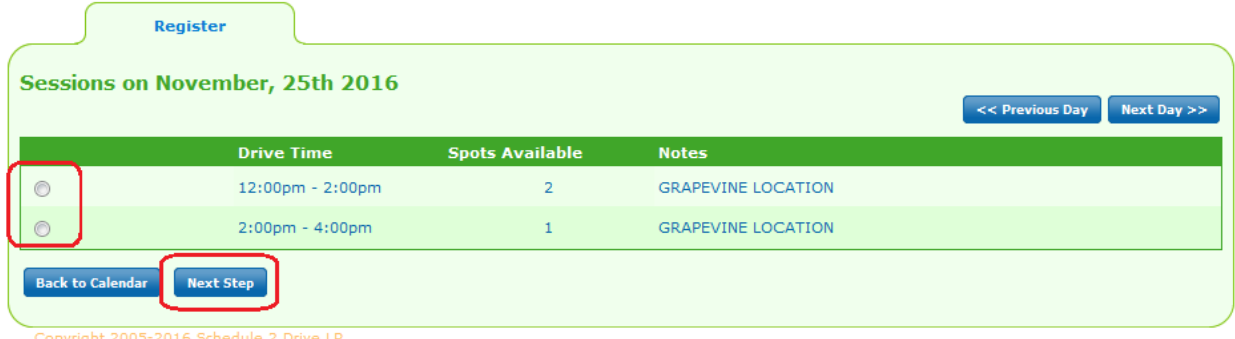

- 5. Click "**Next Step**"
- 6. Read the information to confirm the date and time and click "**Register for Drive**" if you wish to schedule the lesson. If you do not wish to schedule, click on "**Return to Calendar**" to have the calendar display again.

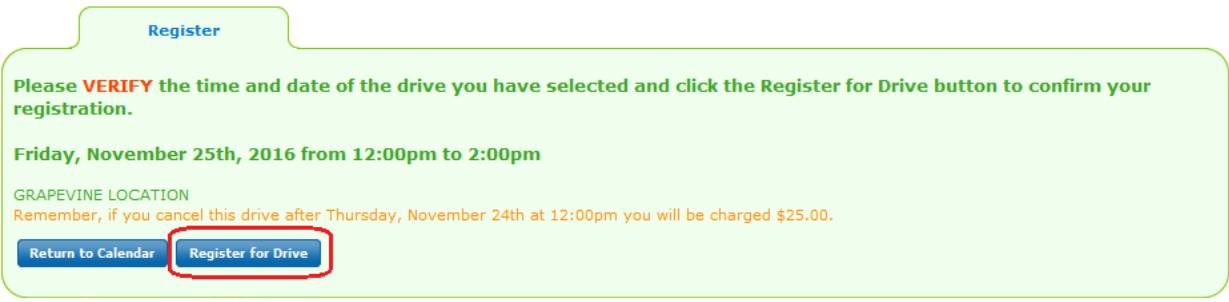

7. Since your registration is done in "real time", it is best to confirm again that you have the lesson scheduled by going to your **HOME** page and verify that it is on your list of drive lessons scheduled. Scroll down below the Message Board to see your list of **Completed and Scheduled Sessions.**

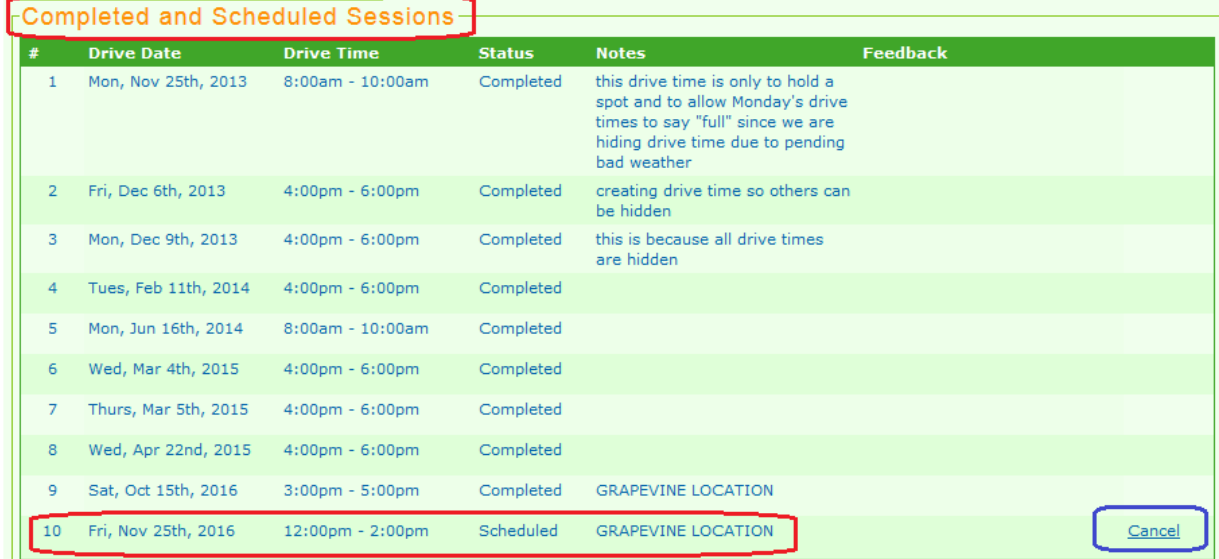

8. If you wish to cancel the lesson, click on the word **CANCEL** to the right of the scheduled lesson and follow the prompts to cancel. NOTE: If you are cancelling a lesson less than 24 hours before it is scheduled, you will be charged a Late Cancellation Fee.

# **Cancelling a Drive Lesson**

NOTE: Drive lessons may be cancelled at any time; however, a late cancellation fee will be charged for all cancellations made within 24 hours of the originally scheduled drive date and time. If the late cancellation is due to an illness or family emergency, please go ahead and cancel the lesson and then call us to let us know the situation and we will waive the fee.

### **To cancel a drive time, follow the steps below:**

1. On your **HOME** page, scroll down below the Message Board to the "**Completed and Scheduled Sessions**" section. This area displays your list of completed and scheduled drive lessons "**Completed and Scheduled Sessions**"

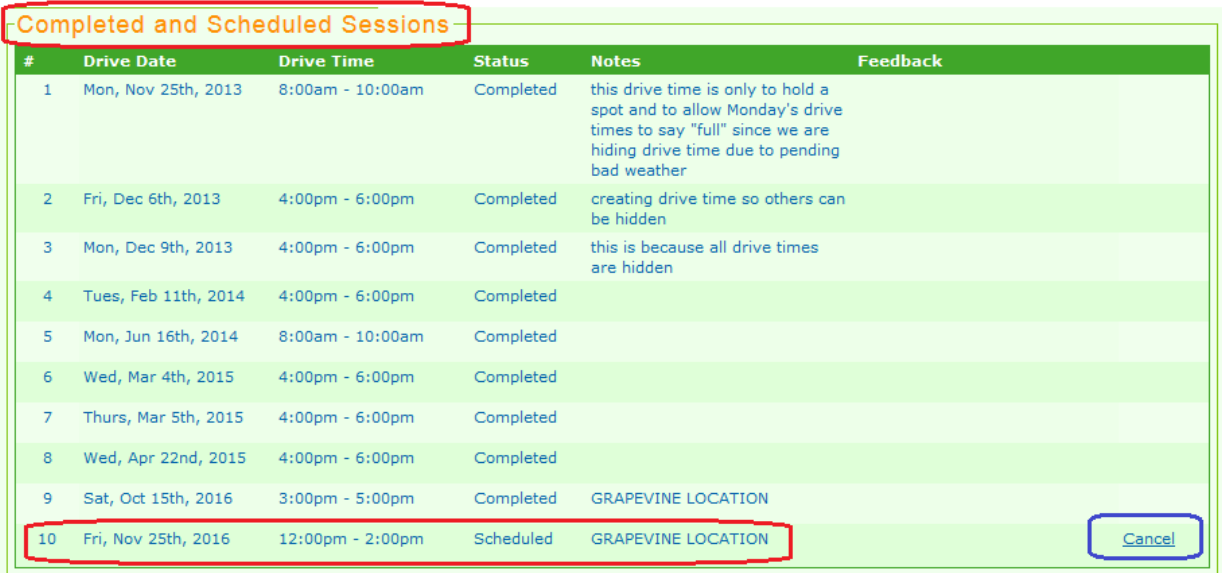

- 2. Click on the **CANCEL** link next to the session you wish to cancel.
- 3. Verify that you have elected the correct session on the next screen and if you wish to continue with the cancellation, click on the "**CANCEL DRIVE**" button.

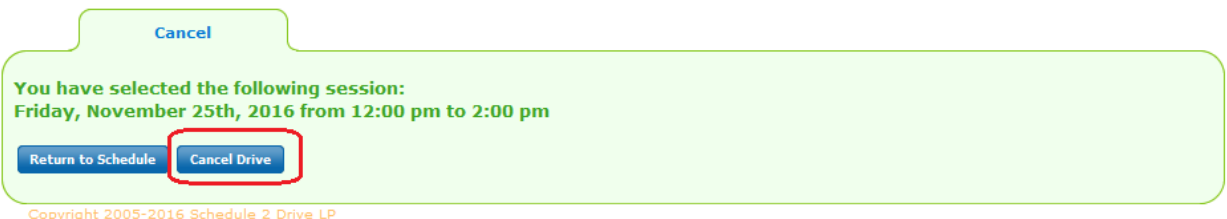

NOTE: If you are canceling within 24 hours, a warning notice will be displayed. You can stop the cancellation at this time by clicking on "**Return to Schedule**". If you click on "**Cancel Drive**", the late cancellation fee will appear on your **HOME** page and the "**Fees**" tab. If the cancellation is due to an illness or family emergency, please go ahead and cancel the lesson and then call us to let us know the situation and we will waive the fee.

4. Verify that the drive lesson has been cancelled by going to the "**Completed and Scheduled Sessions**" section of your **HOME** page to make sure that this lesson is no longer listed.